## Virus & Security

Last Modified on 12/16/2024 2:44 pm EST

## Security Guidelines

Security is a responsibility shared with you, Wharton Computing, and the Wharton Information Security Office. Working together, we can ensure that your data and the School remain secure. This article provides guidelines and best practices that you can use in your day-to-day activities to enhance and maintain the security of your Universityrelated accounts and information.

If you have any questions or concerns about anything in this article, please reach out to the Wharton Information Security Office at security@wharton.upenn.edu.

The Wharton [Computing](http://support.wharton.upenn.edu/help/202651613-wharton-computing-system-accounts-and-policies) Accounts & System Policies article contains more information about specific account and system policies.

### Security Best Practices

The following best practices apply to all Wharton faculty, staff, and students. We are all part of keeping our data and colleagues protected.

**I[Top](http://support.wharton.upenn.edu/#)** 

### Share Safely

Information containing private or sensitive data ("High" and "Moderate" data according to thePenn Data Risk [Classification\)](https://www.isc.upenn.edu/security/data-classification) may only be shared or accessed in accordance with the University's Information Security Policy.

Secure sharing options include:

- Wharton-approved cloud storage accounts [\(PennBox](https://support.wharton.upenn.edu/help/penn-box), [Dropbox](https://support.wharton.upenn.edu/help/dropbox-for-business))
- [SecureShare](https://www.isc.upenn.edu/security/secure-share)

Always take a moment before you share any data to think about what data is included and if it is considered private by the University or your department.

### Protect Information & Systems

Protecting data is important; to do that, the data must be stored in a secure and appropriate place. Protect all information on all systems. University data's confidentiality must be safeguarded, no matter where it resides.

As you think about the safeguards you have in place, remember:

- You have to know the risk to prevent it. Know the level of classification that your data falls into so you can make appropriate decisions regarding its protection.
- Your Wharton Computing [Representative](https://support.wharton.upenn.edu/help/computing-contact-list) is always willing to talk with you about measures you can take to enhance protections.

The Wharton Information Security Office is available to assess your data and make recommendations around storage and necessary protections.

### Report Possible Problems

Security incidents happen; the sooner we know, the sooner we can help.

Report any unauthorized access or suspicious behavior related to Wharton's confidential data or system as soon as possible. If you suspect Wharton's information has been exposed, please contact Wharton's Information Security Office.

## Ways You Can Help

**I[Top](http://support.wharton.upenn.edu/#)** 

The best way you can help the Penn community is to be familiar [withUniversity](https://www.isc.upenn.edu/information-security-policies-procedures) Information Security and Privacy policies. In addition, practicing the following will help keep everyone secure:

### Manage your Password

A strong and unique password is essential to account security, as your password is the front line and often the only defense against someone with malicious intent. The strongest password is unique, random, and at least 15 characters.

**At a minimum**, we recommend a password containing letters, numbers, and symbols and using unique passwords for all your websites/services. Our article about password [guidelines](https://support.wharton.upenn.edu/help/203166687-wharton-passwords-guidelines-and-tips) and tips is written to cover PennKey and Wharton account passwords specifically but can be applied to any other account.

The elements of a good password also, by nature, make those passwords difficult to remember. Add in the fact that you should be using different passwords for each service you encounter, and suddenly, you have a large number of difficult-to-remember passwords you need to remember!

To help with this,**Wharton offers premium access** to a service called [Dashlane](https://support.wharton.upenn.edu/help/virus-security#managing-passwords-and-more-at-penn). This is an*encrypted password manager* that stores your account credentials for you. You will only need to remember the Master Password for your Dashlane account, which then stores all your other passwords. This will allow you to create & set very strong passwords while not having to remember all of them.

To learn how to access this service, see ourManaging [Passwords](http://support.wharton.upenn.edu/help/209981306-lastpass-managing-passwords-and-more-at-penn) (and more) at Penn article.

### Antivirus

Wharton Computing offers free virus protection software for both Windows and Mac users to help keep your devices safe from viruses and spyware. To learn more about this service, see our [Antivirus](http://support.wharton.upenn.edu/help/202120693-how-to-protect-yourself-against-viruses) article.

For staff & faculty, your Wharton-owned and managed computers should already have antivirus installed on them.

### Two-Step Authentication

Two-step authentication provides an additional layer of protection when accessing your account(s), and we recommend you enable it for any accounts that support it. For more information about two-step at Penn, see our

#### Two-Step [Verification](https://support.wharton.upenn.edu/help/two-step-verification-start-here) starter article.

### Phishing

Phishing [messages](https://www.isc.upenn.edu/phishing-spear-phishing) are crafted to appear legitimate, but they are designed to trick you into sharing data or access with hackers.

If there is the least hint that a message may not be what it seems, take the time to verify it or contact yourWharton Computing [representative](https://support.wharton.upenn.edu/help/computing-contact-list) to confirm. We would much rather help you determine a message is not a threat than have you (and us) subjected to the consequences of a phished account.

To learn more about phishing, see our [Phishing](https://support.wharton.upenn.edu/help/guide-to-spam-and-phishing) article.

If you think your account has been compromised, see our [Compromised](https://support.wharton.upenn.edu/help/virus-security#spam-why-you-are-receiving-spam-from-a-university-email) Account article to find out what to do.

## Copyright/Student Conduct

Materials subject to copyright or license restrictions should not be openly shared on the PennNet network, nor should any related activities take place. Doing so may result in disciplinary sanctions and/or fines.

To learn more about the policies, see theOffice of Student Conduct (OSC) [websiteand](https://www.isc.upenn.edu/acceptable-use-policy-electronic-resources) File [Sharing](http://support.wharton.upenn.edu/p-2-p-file-sharing-landing-page) and the Penn Acceptable Use Policy on Electronic Resources.

### Useful Resources

- Wharton [Information](https://technology.wharton.upenn.edu/security/) Security Office Email: security@wharton.upenn.edu
- University [Information](https://www.isc.upenn.edu/information-security-policies-procedures) Security Policies
- University Data Risk [Classification](https://www.isc.upenn.edu/security/data-classification)
- [University](https://www.upenn.edu/about/privacy-policy) Privacy Policy
- Partner with Wharton's Information Security Office : they can provide security & privacy guidance, security risk reviews/assessments, support, and more.

## Questions?

Faculty & PhD Students: Academic Computing Services

Staff: [Administrative](https://inside.wharton.upenn.edu/staff/) Support

Students:Wharton [Computing](http://computing.wharton.upenn.edu) Student Support

## Threat Protection/Antivirus Software at Wharton

The University of Pennsylvania offers threat protection and antivirus software solutions for faculty, staff, and students. For computers managed by Wharton Computing (typically faculty, staff, and the public computers in labs, classrooms, and hallways), the Crowdstrike software must be installed and running. For unmanaged computers (typically student computers, and those not managed by Wharton Computing), the University provides Sophos Home free of charge.

**I[Top](http://support.wharton.upenn.edu/#)** 

**I[Top](http://support.wharton.upenn.edu/#)** 

**I[Top](http://support.wharton.upenn.edu/#)** 

#### **Before You Start**

**Managed v. Unmanaged:** Wharton Computing manages many computers on campus -- these are called "managed computers". Wharton Computing also supports people who are using computers that aren't managed by Wharton Computing -- these are called "unmanaged computers".

- Managed computers: purchased by Wharton/Penn; built, configured, and maintained by Wharton Computing staff.
- Unmanaged computers: purchased by individuals or by Wharton/Penn using personal funds.

## Are You Already Protected?

**I[Top](http://support.wharton.upenn.edu/#)** 

The first step is to determine whether you are already protected. Recommendations at Wharton differ depending on whether you are faculty, staff, or student and whether Wharton Computing is managing your computer.

### Unmanaged Computers (Students, Faculty & Staff with Unmanaged or Personal Computers)

Student computers and some personal computers owned by faculty and staff are "unmanaged"-- they are not part of the Wharton Computing-managed computing environment. These computers should have antivirus protection installed -- we recommend Sophos Home (for Macs) or Windows Defender (for Windows 10).

#### Read More

### Managed Computers (Staff, Faculty)

Wharton Computing uses the Crowdstrike software to protect staff and faculty machines that are managed by Wharton Computing. (Student computers are not managed by Wharton Computing.)

#### Read More

### Choosing Your Antivirus Software

**I[Top](http://support.wharton.upenn.edu/#)** 

There are several conditions that will determine which steps you take to install the appropriate antivirus software: who you are, and what kind of computers you are using.

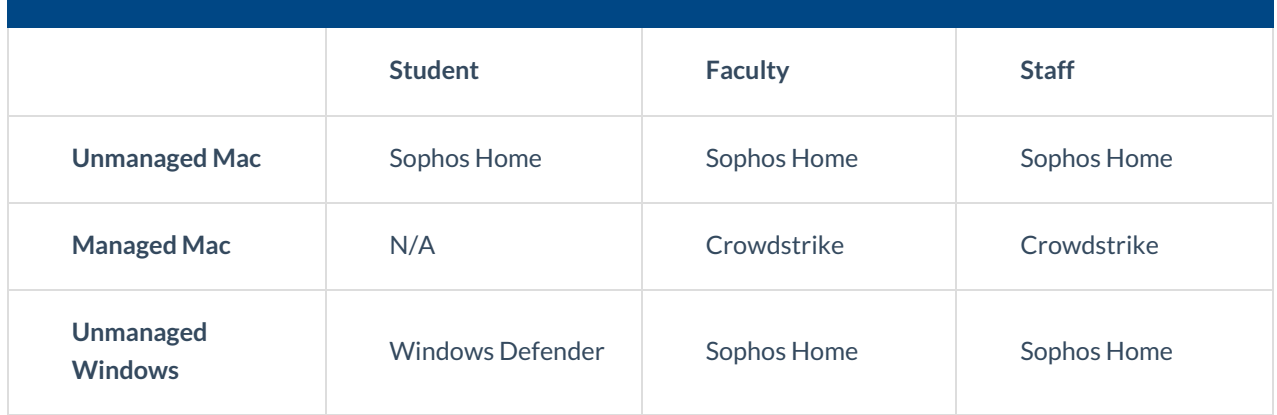

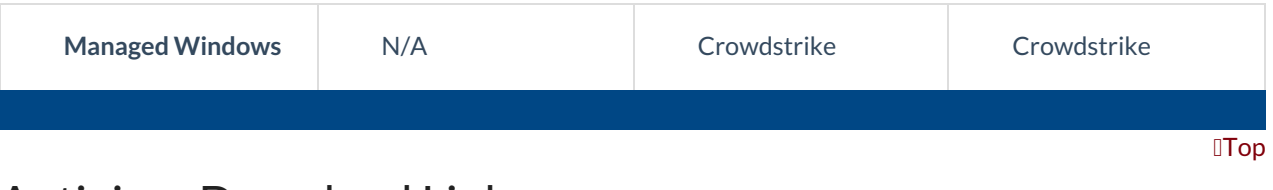

## Antivirus Download Links

For unmanaged computers, Wharton Computing recommends using Sophos Home software on MacOS devices. Windows 8 & 10 devices are already protected by the built-in antivirus software, Windows Defender.

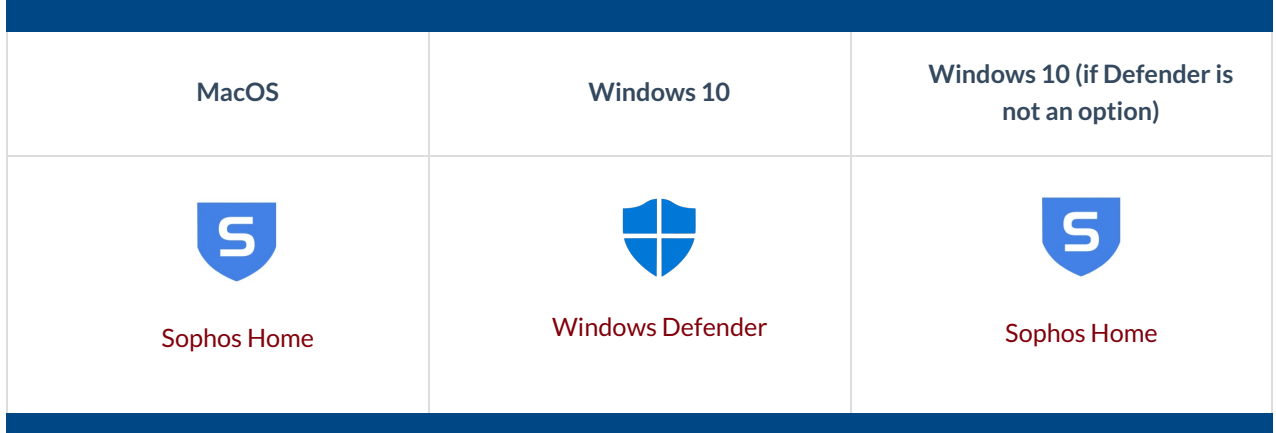

# Sophos Home FAQs

Here are a few questions we hear from users about Sophos Home:

Read More

## Questions?

**Students** - email support@wharton.upenn.edu.

**Faculty** - contact your Academic Distributed [Representative](https://inside.wharton.upenn.edu/faculty/partners/) (login required).

**Staff**- email admin-support@wharton.upenn.edu.

**I[Top](http://support.wharton.upenn.edu/#)** For more information regarding security threats and antivirus software, you can also contact the Wharton Information Security Office at security@wharton.upenn.edu.

**[Top](http://support.wharton.upenn.edu/#)** 

## Antivirus Software: How To Protect Yourself Against Viruses

This article provides information on protecting yourself from viruses, malware, and other malicious software. It lists recommended protection software, helpful tips, and what to do next if you think you've been infected.

**Faculty and Staff:** Computers purchased by the University will automatically have Crowdstrike (a centrallymanaged antivirus program) installed on them. These computers will not need the software listed below.

For personal computers, Penn offers the site-licensed Sophos Home, free of charge, to members of the Penn community using the links below.

If you have questions or concerns please reach out to Wharton Computing using the links i[nQuestions](https://support.wharton.upenn.edu/help/202120693-how-to-protect-yourself-against-viruses#questions-), below.

## Antivirus Software

**[Top](http://support.wharton.upenn.edu/#)** 

Most Antivirus software now requires a subscription. If you prefer not to maintain a subscription, we recommend using Sophos (free to members of the Penn Community) or Windows Defender (for Windows machines).

Faculty and Staff who are using a computer managed by Wharton Computing already have antivirus installed automatically and can skip this section.

### Active Defenders

- **Windows** → [Sophos](https://www.isc.upenn.edu/how-to/sophos-home#Windows) Homeis offered by the University for free. Best for Staff and Faculty use.
- **Windows 10/11** → Windows [Defender](https://support.microsoft.com/en-us/help/17464/windows-defender-help-protect-computer) is the default antivirus software on Windows 10 & above. Best for Student use.
- **MacOS** → [Sophos](https://www.isc.upenn.edu/how-to/sophos-home#MacOS) Homeis also offered for MacOS by the University.

#### **Scanners**

• [MalwareBytes](https://www.malwarebytes.com) scans your computer for any potential malicious or suspicious software & processes.

## Helpful Tips

**[Top](http://support.wharton.upenn.edu/#)** 

### Be Aware of Sites & Attachments

As computers become more networked and standardized, it gets easier and easier to catch computer viruses. You can get viruses from downloads over the internet, from opening e-mail attachments, or from another infected system or device.

Many self-propagating viruses will mail themselves to you before the original sender has discovered that his/her machine is infected. Be suspicious of any attachments, but be extra vigilant about inappropriate subject lines and attachment titles (for example, if someone you barely know sends you an e-mail called **ILOVEYOU**).

### Back Up Data Frequently

Some viruses are so damaging that they will render your files useless or unrecoverable. In that case, your only hope of recovery is with back-ups made prior to infection.

### Update, update, update!

Microsoft & software developers frequently release patches to fix known issues for their services. These fixes include known security issues that may leave your computer or program vulnerable to viruses and other attacks. To manually update, press the Windows key + S ( + s), type**check for updates**, and then click the**Check for Updates** setting.

## Sophos Home

The University of Pennsylvania offers free antivirus software to faculty and staff in the form of Sophos Home. Below are the links to download this software, along with some Frequently Asked Questions.

Faculty and Staff who are using a computer managed by Wharton Computing already have antivirus installed automatically and can skip this section. However, Sophos is available for personal use as well, so can be installed on non-managed machines.

### Download Links

Wharton Computing recommends using this software on MacOS devices. Windows 10 & 11 devices are already protected by the built-in antivirus software, Windows Defender.

**Note:** If you're still running Windows 8/8.1, Wharton Computing recommends updating to Windows 10 for optimal performance if supported by your device.

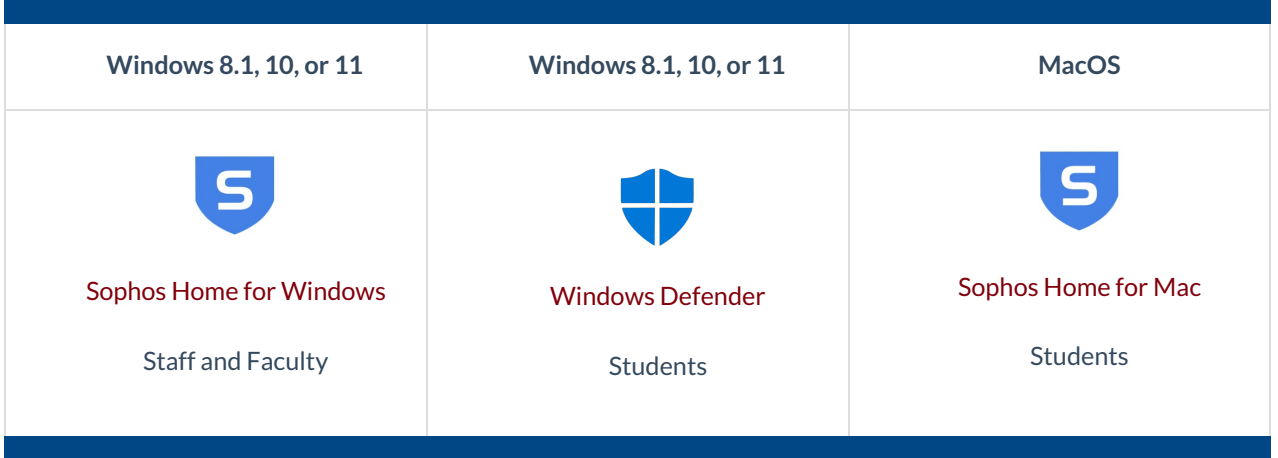

### Sophos Home FAQs

#### What if I already have antivirus software?

If you are satisfied with your current antivirus software and are able to update the virus definition files on a regular basis then you can continue the use of your current antivirus software, but you might need an additional antispyware program. If you are not able to update the virus definition files or your antivirus subscription is expired, you will need to switch to Sophos Home.

#### Why should I switch to Sophos Home?

The university pays for a Sophos Home subscription that includes virus definition updates and spyware scans in

addition to virus scans. It is also supported by Wharton Computing, so you can get assistance with the program should you encounter any problems.

#### Will I get technical support if I switch toSophos Home?

Yes, Wharton Computing offers support for Sophos Home and will be able to help you install and configure the antivirus software.

### If your computer has a virus...

**Students:** If you think you have a virus, please stay calm and follow the directions in ourVirus [Removal](http://support.wharton.upenn.edu/help/208495766-virus-removal-procedure) article. We also encourage you to call, email, or drop by our Support Office (SHDH 114) in person so we can help with the situation.

**Faculty & Staff**: Please contact your Wharton Computing Representative or the Wharton Information Security Office at security@wharton.upenn.edu.

### Questions?

**Students**: visit the Student [Computing](https://computing.wharton.upenn.edu/) Website.

**Faculty**: contact your Academic Distributed [Representative](https://inside.wharton.upenn.edu/faculty/partners/) (login required).

**Staff**: email admin-support@wharton.upenn.edu.

For more information regarding security threats and antivirus software, you can also contact the Wharton Information Security Office at security@wharton.upenn.edu.

**I[Top](http://support.wharton.upenn.edu/#)** 

**I[Top](http://support.wharton.upenn.edu/#)** 

### Firewalls: What They Are & Why Use Them

This article will give you an overview of what a firewall is, how it works, and will provide instructions on how to ensure your personal computer's firewall(s) are enabled.

**Faculty & Staff:** Faculty and Staff using Wharton-imaged or Wharton-provided devices may not be able to change Firewall (Crowdstrike) settings. This article applies only to personally managed computers.

For additional questions or requests, please reach out to yourIT support [representative](http://support.wharton.upenn.edu/#questions) or the Wharton Information Security Office at security@wharton.upenn.edu.

### What is a firewall?

- 1. A firewall is a network security system that establishes a barrier between a trusted, secure internal network and another network that may not be secure.
- 2. Additionally, a firewall can help prevent hackers or malicious software from gaining access to your computer

**[Top](http://support.wharton.upenn.edu/#)** 

through a network or the Internet. A firewall can also help stop your computer from sending malicious software to other computers.

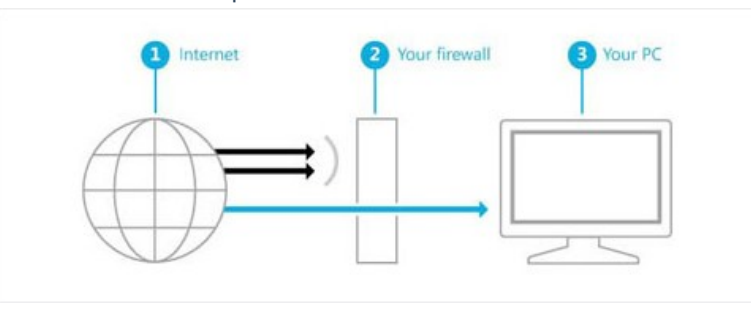

## Enable/Disable Firewall

**Warning:** Only turn off your Firewall if you are installing a separate antivirus software that includes a firewall *and* active defender.

### Windows

Follow Microsoft's directions on how to turn your [Firewall](https://support.microsoft.com/en-us/help/4028544/windows-10-turn-windows-defender-firewall-on-or-off) on or off.

### MacOS

Follow Apple's directions on how to turn your [Firewall](https://support.apple.com/en-us/HT201642) on or off.

#### Allow Trusted Applications

You can allow [applications](https://support.apple.com/en-us/HT201642) you trust. **Only choose this option for applications you know are safe.**

### Questions?

**Students** - Wharton [Computing](http://computing.wharton.upenn.edu) Student Support

**Faculty** - Academic Distributed [Representatives](https://inside.wharton.upenn.edu/faculty/partners/)

#### **Staff**- [Administrative](https://inside.wharton.upenn.edu/staff/) Support

**I[Top](http://support.wharton.upenn.edu/#)** For more information regarding security threats and antivirus software, you can also contact the Wharton Information Security Office at security@wharton.upenn.edu.

## Web Browser Security

This article covers the update process for Web Browsers.

**I[Top](http://support.wharton.upenn.edu/#)** 

**Faculty and Staff on Wharton-Managed Machines:**

Your browsers should update automatically but it's still a good idea to follow the steps listed below.

## Web Browsers

Healthy Computing requires regularly updating your computer, but we often forget to update our web browser(s). Since so much of computing now takes place in a web browser, it is considered one of the largest attack vectors for malware.

Most major browsers (e.g. Chrome, Edge, Safari, Firefox, and DuckDuckGo) are quick to fix vulnerabilities and autoupdate, and all you need to do is restart your browser regularly! The Wharton Information Security Office **recommends restarting your browser each day to allow any applicable updates to apply**.

Your open tabs should reappear or if not, you can restore the previous session from the "History" menu in your browser to pick up from where you left off while being up-to-date!

## Updating your Browser

There are several ways to update your browsers.

### Restart (Updates Automatically)

A restart of your browser usually updates it immediately -- all you need to do is close all open instances of the browser, and restart. Your open tabs should reappear or, if not, you can restore the previous session from the "History" menu in your browser to pick up from where you left off.

### Manual Update

You can also manually check your browsers for updates, although how you do it varies by Operating System:

- **macOS:** click the application title in the top menu bar just to the right of the Apple logo, and select "About [Browser Name]" from the menu that appears
	- For Safari, macOS delivers updates via software updates in Settings; [seeUpdate](https://support.apple.com/en-us/HT204416) to the latest version of Safari - Apple Support
- **Windows:** click "Help" in the top menu bar of the application, and select either "About [Browser Name]" or "Check for Updates" from the menu that appears.

### Browser Resources and Recommendations

**I[Top](http://support.wharton.upenn.edu/#)** 

For more information on security options for major browsers, here are places to start:

- **Chrome**: [https://support.google.com/chrome/answer/114836?hl=en&co=GENIE.Platform%3DDesktop](https://support.google.com/chrome/answer/114836?hl=en&co=GENIE.Platform%253DDesktop)
- **Microsoft Edge**: [https://support.microsoft.com/en-us/microsoft-edge/enhance-your-security-on-the-web](https://support.microsoft.com/en-us/microsoft-edge/enhance-your-security-on-the-web-with-microsoft-edge-b8199f13-b21b-4a08-a806-daed31a1929d)with-microsoft-edge-b8199f13-b21b-4a08-a806-daed31a1929d
- **Safari**: <https://support.apple.com/guide/safari/welcome/mac> (choose Table of Contents and then Security for

#### **I[Top](http://support.wharton.upenn.edu/#)**

your version)

**Firefox**: <https://support.mozilla.org/en-US/products/firefox/protect-your-privacy>

These practices and recommendations also apply to other web browsers that may not be listed here.

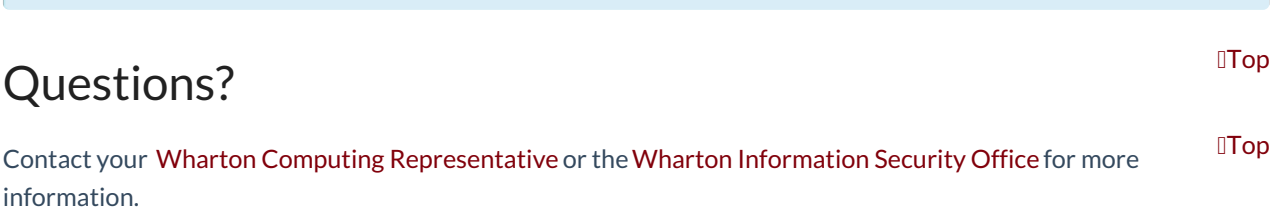

## Google Security & Privacy Checkups

The Google Security & Privacy checkups provide a quick and effective way to ensure that your Google account is secure and private. These checklists can be used on any Google account, whether it is personal or school-provided.

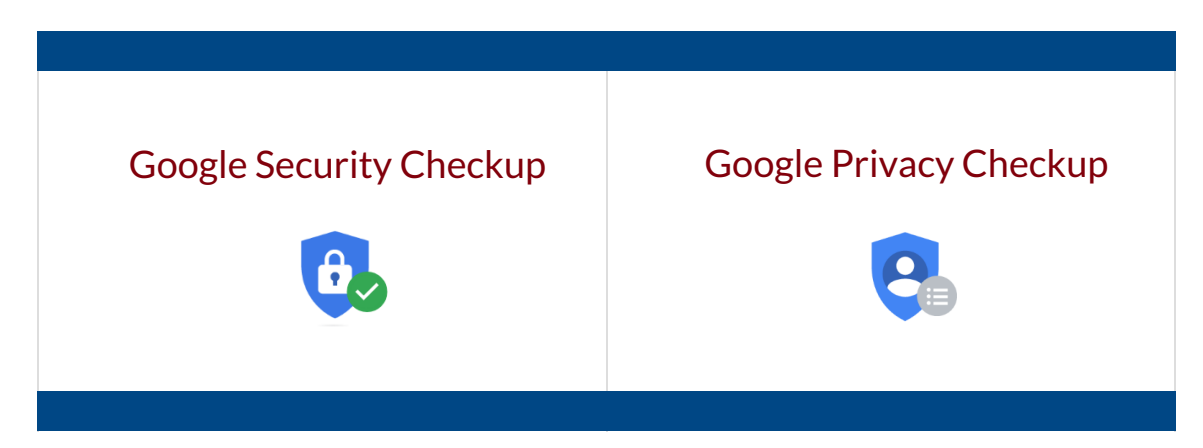

**Access requirements**: Must have an active Google account.

## Google Security Checkup

[Google's](https://myaccount.google.com/security-checkup) Security Checkup is a great way to ensure that your account is secure and isn't being accessed by anyone but you. It can also help highlight security flaws on your account that may be easily missed.

- Manage apps with access to your account
- Review signed-in devices
- Review recent security events
	- i.e. New Sign-ins, App Password creation & deletion, etc.
- Enable Two-Step Verification

### Google Privacy Checkup

Google's Privacy [Checkup](https://myaccount.google.com/privacycheckup/) allows you to personalize which types of data Google collects as well as allowing you to manage the visibility of your account.

**[Top](http://support.wharton.upenn.edu/#)** 

- Review activity controls
	- Web & App activity
	- Device Information
	- Voice & Audio activity
- Edit publicly-available information about your account
- Manage Tailored Ads

## Questions?

Faculty & PhD Students: Academic Distributed [Representatives](https://inside.wharton.upenn.edu/faculty/partners/)

Staff: [Administrative](https://inside.wharton.upenn.edu/staff/) Support

Students:Wharton [Computing](http://computing.wharton.upenn.edu) Student Support

For more information regarding Google Security and Privacy, you can also contact the Wharton Information Security Office at security@wharton.upenn.edu.

## Frequently Asked Questions

Q: I no longer use an app (i.e. G Suite Sync for Outlook) and want to remove its access to my Google Account. How **can I do this?**

A: The first step of the Google Security [Checkup](https://myaccount.google.com/security-checkup) allows you to review and manage any apps that have been granted access to your account.

**Q: Are security & privacy checks available for my devices as well?**

A: If you are a student, yes! Simply drop by the Tech Center at SHDH-114 and ask to participate in a Device Tune-up & Security Session. If you are faculty or staff, please contact your Academic Distributed [Representative](https://inside.wharton.upenn.edu/faculty/partners/) or [Administrative](https://inside.wharton.upenn.edu/staff/) support, respectively.

**Q: What if I notice a device or location that isn't mine has accessed my account?**

[Top](http://support.wharton.upenn.edu/#) A: Reset your Google account password as soon as possible, as well as any other passwords that may be the same or similar. Contact your IT support team if you have additional questions (see *Questions?* above).

## Google Login Challenge: How, When, and Why

This article provides guidance regarding Google's Login Challenges. More specifically, it is designed to describe when they appear, why they appear, and what you can do about it.

**Note:** This article only applies to students whose Google accounts were created**before December 2023**.

Account security is of utmost concern for both Google and Wharton Computing. When Google determines that a user is logging in from either:

- 1. **An unknown device (***new phone, tablet, laptop, or desktop***)**
- 2. **An unusual or new location(***different state or country***)**

They may prompt the user with a login challenge. The login challenge you receive depends on the information you have associated with your account.

#### **Faculty, Staff, and PhD Students**

Contact your IT Support [Representative](http://support.wharton.upenn.edu/help/computing-contact-list)or the Wharton Information Security Office at security@wharton.upenn.edu for the best option to use for recovery.

### Adding Recovery Information

- 1. Navigate to [myaccount.google.com.](https://myaccount.google.com)
- 2. Log in with your**Google Account.**
- 3. Click the **Security** tab.
- 4. Scroll down to**Ways we can verify it's you.**
- 5. Choose a **recovery option** (phone or email) and follow the instructions to verify your information.

### Various Login Challenges

### Scenario 1: No recovery information

You will be prompted with the following Login Challenge if you do not have a recovery phone number or a recovery email address associated with your account.

#### Read More

### Scenario 2: Only recovery phone number

You will be prompted with the following Login Challenge if you only have a recovery phone number associated with your account.

#### Read More

### Scenario 3: Only recovery email address

You will be prompted with the following Login Challenge if you only have a recovery email address associated with your account.

#### Read More

### Scenario 4: Both recovery phone number & recovery email address

You will be prompted with the following Login Challenge if you have both a recovery phone number and a recovery

#### **N[Top](http://support.wharton.upenn.edu/#)**

email address associated with your account.

Read More

## Additional Note: Other Help

Read More

## Questions?

**[Top](http://support.wharton.upenn.edu/#)** 

**I[Top](http://support.wharton.upenn.edu/#)** 

**I[Top](http://support.wharton.upenn.edu/#)** 

Students - Wharton [Computing](http://computing.wharton.upenn.edu) Student Support

Faculty - Academic Distributed [Representatives](https://inside.wharton.upenn.edu/faculty/partners/) (login required)

Staff - [Administrative](https://inside.wharton.upenn.edu/staff/) Support (login required)

[Top](http://support.wharton.upenn.edu/#) For more information regarding Google login information, you can also contact the Wharton Information Security Office at security@wharton.upenn.edu.

### Virus Removal Procedure

If your personal computer has a virus, use the steps below to try removing it on your own.

**Faculty and Staff should NOT attempt to remove viruses on any machine provided to them by Penn.**

If you suspect you have a virus, disconnect your computer from the network, power it off, and contact your Wharton Computing [Representative](https://support.wharton.upenn.edu/help/computing-contact-list) or the Information Security and Privacy Team at security@wharton.upenn.edu right away for assistance.

## Virus Removal Procedure

We've compiled a set of simplified steps for PC and Mac to make it easy for you to try and fix your own computer. Students can make an [appointment](https://groups.wharton.upenn.edu/support/onlinescheduler/) (before 2 pm) with Student Support to have their machines scanned and cleaned if more help is needed.

**Before You Start:**

- Back up your computer's data to an external hard drive or other source not attached to your computer to prevent any loss of important data.
- Make sure you're comfortable downloading and installing software on your computer.

### Windows/PC

The procedure below is simplified for your convenience and remedies most situations.

#### Read More

### Virus Removal Procedure (Mac)

The steps for removing viruses from Macs are fairly straightforward.

#### Read More

## Questions?

**I[Top](http://support.wharton.upenn.edu/#)** 

**I[Top](http://support.wharton.upenn.edu/#)** Contact your Wharton Computing [Representative](https://support.wharton.upenn.edu/help/computing-contact-list) or the Wharton Information Security Office at security@wharton.upenn.edu for more information.

## Guide to Phishing and Spam

This article explains the differences between phishing attempts (email messages that try to steal private information) and spam (unwanted, mass email messages). It also details what to do if a Wharton account has been compromised.

If you have any questions or concerns about anything in this article, please reach out to the Wharton Information Security Office at security@wharton.upenn.edu.

### Table of Contents

- Security [Guidelines](http://support.wharton.upenn.edu/#security-guidelines)
- Security Best [Practices](http://support.wharton.upenn.edu/#security-best-practices)
- [Ways](http://support.wharton.upenn.edu/#%0Aways-you-can-help) You Can Help
- [Copyright/Student](http://support.wharton.upenn.edu/#copyright-student-conduct) Conduct
- Useful [Resources](http://support.wharton.upenn.edu/#useful-resources)
- [Questions?](http://support.wharton.upenn.edu/#questions-)
- Threat [Protection/Antivirus](http://support.wharton.upenn.edu/#threat-protection-antivirus-software-at-wharton) Software at Wharton
- Are You Already [Protected?](http://support.wharton.upenn.edu/#are-you-already-protected-)
- [Choosing](http://support.wharton.upenn.edu/#choosing-your-antivirus-software) Your Antivirus Software
- Antivirus [Download](http://support.wharton.upenn.edu/#antivirus-download-links) Links
- [Questions?](http://support.wharton.upenn.edu/#questions-)
- Antivirus [Software:](http://support.wharton.upenn.edu/#antivirus-software-how-to-protect-yourself-against-viruses) How To Protect Yourself Against Viruses
- [Antivirus](http://support.wharton.upenn.edu/#antivirus-software) Software
- [Helpful](http://support.wharton.upenn.edu/#helpful-tips) Tips
- [Sophos](http://support.wharton.upenn.edu/#sophos-home) Home
- If your [computer](http://support.wharton.upenn.edu/#if-your-computer-has-a-virus-%C2%A0) has a virus...
- [Questions?](http://support.wharton.upenn.edu/#questions-)
- [Firewalls:](http://support.wharton.upenn.edu/#firewalls-what-they-are-why-use-them) What They Are & Why Use Them
- What is a [firewall?](http://support.wharton.upenn.edu/#what-is-a-firewall-)
- [Enable/Disable](http://support.wharton.upenn.edu/#enable-disable-firewall) Firewall
- [Questions?](http://support.wharton.upenn.edu/#questions-)
- Web [Browser](http://support.wharton.upenn.edu/#web-browser-security) Security
- Web [Browsers](http://support.wharton.upenn.edu/#web-browsers)
- [Updating](http://support.wharton.upenn.edu/#updating-your-browser) your Browser
- Browser Resources and [Recommendations](http://support.wharton.upenn.edu/#browser-resources-and-recommendations)
- [Questions?](http://support.wharton.upenn.edu/#questions-)
- Google Security & Privacy [Checkups](http://support.wharton.upenn.edu/#google-security-privacy-checkups)
- Google Security [Checkup](http://support.wharton.upenn.edu/#google-security-checkup)
- Google Privacy [Checkup](http://support.wharton.upenn.edu/#google-privacy-checkup)
- [Questions?](http://support.wharton.upenn.edu/#questions-)
- [Frequently](http://support.wharton.upenn.edu/#frequently-asked-questions) Asked Questions
- Google Login [Challenge:](http://support.wharton.upenn.edu/#google-login-challenge-how-when-and-why) How, When, and Why
- Adding Recovery [Information](http://support.wharton.upenn.edu/#adding-recovery-information)
- Various Login [Challenges](http://support.wharton.upenn.edu/#various-login-challenges)
- [Additional](http://support.wharton.upenn.edu/#additional-note-other-help) Note: Other Help
- [Questions?](http://support.wharton.upenn.edu/#questions-)
- Virus Removal [Procedure](http://support.wharton.upenn.edu/#virus-removal-procedure)
- Virus Removal [Procedure](http://support.wharton.upenn.edu/#virus-removal-procedure%C2%A0)
- [Questions?](http://support.wharton.upenn.edu/#questions-)
- Guide to [Phishing](http://support.wharton.upenn.edu/#guide-to-phishing-and-spam) and Spam
- [Phishing](http://support.wharton.upenn.edu/#phishing)
- [Spam](http://support.wharton.upenn.edu/#spam)
- Need [Help?](http://support.wharton.upenn.edu/#need-help-%C2%A0)
- Spam: Why You are Receiving Spam from a [University](http://support.wharton.upenn.edu/#spam-why-you-are-receiving-spam-from-a-university-email) Email
- [Compromised](http://support.wharton.upenn.edu/#compromised-account) Account
- Email [Spoofing](http://support.wharton.upenn.edu/#email-spoofing)
- [Questions?](http://support.wharton.upenn.edu/#questions-)
- Managing [Passwords](http://support.wharton.upenn.edu/#managing-passwords-and-more-at-penn) (and more) at Penn
- [Dashlane](http://support.wharton.upenn.edu/#dashlane-business-plan%0A) Business Plan
- [Dashlane](http://support.wharton.upenn.edu/#dashlane-personal-account-with-premium-access) Personal Account with Premium Access
- Additional [Information](http://support.wharton.upenn.edu/#additional-information-and-best-practices) and Best Practices
- Zoom [Meeting](http://support.wharton.upenn.edu/#zoom-meeting-security) Security
- Best [Practices](http://support.wharton.upenn.edu/#best-practices)
- During Your [Meeting](http://support.wharton.upenn.edu/#during-your-meeting)
- After Your [Meeting](http://support.wharton.upenn.edu/#after-your-meeting)
- [Questions?](http://support.wharton.upenn.edu/#questions-)

## Phishing

**I[Top](http://support.wharton.upenn.edu/#)** 

### What is Phishing?

Phishing emails are scams sent to you by people or programs who are looking for access to your accounts or to learn valuable information about you. They often appear to be from an administrator of the email system or another user on the system. The content of the email generally is one of the following:

- a warning that your account may close if you don't use your account credentials to log into their website
- a call to click on a link to address financial or other issues
- a request to update your work data

**Etymology of Phish:** "Phishing" emerged in the 1990s as an internet slang version of "fishing," describing the process of using messaging to lure or "fish" for users' sensitive information. The convention of replacing "f" with "ph" has its roots in the name given to early hackers -- Phreaks -- and the act of hacking was called Phreaking. The process of fishing for information became known as Phishing as these "Phreaks" were fishing for a person's information.

Phishing attempts are getting increasingly sophisticated, and while we try to block any phishing attempts of which we are made aware, no system is 100% effective. To test your knowledge of identifying these scams, check out this [phishing](https://phishingquiz.withgoogle.com/) quiz.

ISC offers an informative training on [Information](https://www.isc.upenn.edu/security/aware/infosec_online-training) Security Essentials that can teach you how to protect your data best. For more information, see [Phishing](http://phishtank.security.isc.upenn.edu/) & Spear Phishing, or Phishing Emails Seen at Penn.

#### Read More

### Spam

### What is Spam?

Spam emails are unsolicited messages sent in bulk. Many spam emails are sent for straightforward commercial purposes, but some are harmful phishing emails that will attempt to gather your sensitive information.

**Etymology of SPAM:** The term "Spam" was coined in the 1990s to describe excessive, unwanted and repeated online posting and messaging. It was rooted in early internet forums and chat rooms in which users repeated quotes from the Monty Python "Spam" comedy sketch. This sketch featured the popular Spam meat product and characters annoyingly singing "Spam" repeatedly.

Email providers (Gmail, O365) have spam filters that try to ensure untrustworthy, or possibly malicious, email doesn't make its way to your Inbox. Gmail provides basic spam filtering that will automatically move suspicious mail to your spam folder. Some email providers call this folder "Junk," so keep an eye out for either term.

For more information on spam filtering at Wharton, see our article, Spam Filtering [Overview](https://support.wharton.upenn.edu/help/spam-filtering-overview).

#### Read More

### Check your Spam or Junk folder

It's a good idea to occasionally look in your spam folder (sometimes called Junk, depending on the mail platform) to make sure there aren't any important messages that were improperly marked as spam. If there are legitimate messages there, you can click **Report Not Spam** or **Mark as Not Junk** to restore them to your inbox.

## Need Help?

**[Top](http://support.wharton.upenn.edu/#)** 

**I[Top](http://support.wharton.upenn.edu/#)** 

**Wharton Information Security Office:** security@wharton.upenn.edu

**Faculty & PhD Students**: contact your Wharton Computing [representative](https://support.wharton.upenn.edu/help/computing-contact-list).

**Staff**: email admin-support@wharton.upenn.edu

## Spam: Why You are Receiving Spam from a University Email

[Spam](https://support.wharton.upenn.edu/help/guide-to-spam-and-phishing) from a university email address can be caused by a few situations:

- Your account, or another university account, has been compromised
- Your email, or another university email, is being spoofed
- An account user has sent inappropriate emails before

### Compromised Account

#### **Students**

If you believe your account has been compromised in any way, follow the instructions provided below immediately:

- 1. Reset your [Wharton](https://apps.wharton.upenn.edu/iam/password/) and [PennKey](https://weblogin.pennkey.upenn.edu/changepassword) passwords
	- If you believe your device has been compromised, use another computer or call Student Support to help you change your passwords.
- 2. Change passwords that are similar or the same as your compromised password
	- Unique, complex passwords are one of the best ways to secure your account(s). Password managers, such as [Dashlane](https://support.wharton.upenn.edu/help/virus-security#managing-passwords-and-more-at-penn), autofill your credentials for you, allowing for easy and convenient account management while using long, complex, and secure passwords.
- 3. Notify the Wharton [Computing](http://computing.wharton.upenn.edu) Support Team of the problem (support@wharton.upenn.edu)
- 4. Complete the Gmail Security [checklist](https://support.google.com/mail/answer/7036019)
- 5. Determine if your password has been exposed in a data breech a[thttps://haveibeenpwned.com/](https://haveibeenpwned.com/) and/or <https://monitor.firefox.com/>

#### **Faculty, Staff, and PhD Students**

Please contact your IT [Representative](https://support.wharton.upenn.edu/help/computing-contact-list) immediately.

## Email Spoofing

**[Top](http://support.wharton.upenn.edu/#)** 

**[Top](http://support.wharton.upenn.edu/#)** 

**I[Top](http://support.wharton.upenn.edu/#)** 

Some spammers **spoof** email addresses that make it appear as if the mail they send is coming from a university email address. Unfortunately, there is not much Wharton Computing can do except suggest that you report the website/sender for spamming to sites like and or <http://www.spamhaus.org/>.

You might need to look up the site's IP address at a site like this: <http://get-site-ip.com/>

## Questions?

**Wharton Information Security Office:** security@wharton.upenn.edu

**Students**: contact support@wharton.upenn.edu or call (215) 898-8600

**Faculty & PhD Students**: contact your Wharton Computing [representative](https://support.wharton.upenn.edu/help/computing-contact-list).

**Staff**: email admin-support@wharton.upenn.edu

### Managing Passwords (and more) at Penn

If you have a LastPass account from the [University,](https://support.wharton.upenn.edu/help/announcement-lastpass) please see our directions on migrating your account to Dashlane.

The University provides a premium password management service, Dashlane. Use this article to help you choose and configure the account type that is right for you, and for any Wharton-specific tips. The University also has information on setting up [Dashlane](https://www.isc.upenn.edu/how-to/dashlane).

### Dashlane Business Plan

Dashlane business plan accounts are available for *University faculty, staff, and employees.* They allow you to share credentials with other colleagues securely.

You **must** use the Dashlane business plan if:

- you use credentials for University resources or work purposes.
- you need to share collections (a shared Dashlane password folder) of credentials with other employees.

To create a Dashlane account tied to Wharton's business plan, you'll need to receive an invitation emailed to your Wharton email account. To request an invitation to use Dashlane Enterprise, please contact your Wharton Computing [representative.](https://support.wharton.upenn.edu/help/computing-contact-list)

LastPass Enterprise users should automatically receive a Dashlane invitation to their Wharton email account with the subject: "You have been added to UPenn - Wharton on Dashlane." Follow the instructions in our [University](https://support.wharton.upenn.edu/help/announcement-lastpass) Retires LastPass Password Manager article.

If you run into issues with installing the browser plugin see[Dashlane's](https://support.dashlane.com/hc/en-us/articles/9843448012306-Install-the-Dashlane-extension) article. We also recommend that you turn on the Account Recovery Methods to ensure you don't lose all your passwords if you forget your Master Password! See the section on enabling account [recovery](http://support.wharton.upenn.edu/#For-Dashlane-Business-users-only) options, below, for details.

### Dashlane Personal Account with Premium Access

Dashlane personal accounts are for *everyone in the Penn Community*.

**I[Top](http://support.wharton.upenn.edu/#)** 

**I[Top](http://support.wharton.upenn.edu/#)** 

Only personal credentials and files should be used with a Dashlane Personal plan.

To obtain a Dashlane Premium account, follow ISC's Dashlane Premium [instructions](https://www.isc.upenn.edu/how-to/dashlane#Dashlane-Premium).

Dashlane is available as an app for your smart phone, and as an extension for your web browser. If you run into issues with installing the browser plugin, you can use this link to [install](https://support.dashlane.com/hc/en-us/articles/9843448012306-Install-the-Dashlane-extension) it.

#### **Can I have 2 accounts?**

You can have two separate Dashlane accounts, but they must have separate login credentials:

- **Dashlane Business:** Use this for Wharton and Penn work
- **Dashlane Premium:** Use this for saving personal credentials.

## Additional Information and Best Practices

**I[Top](http://support.wharton.upenn.edu/#)** 

### General

#### Safari Browser Does Not Work

When using Safari, accepting the invitation from email doesn't work. You will likely have to use a different browser (eg. Firefox, Chrome).

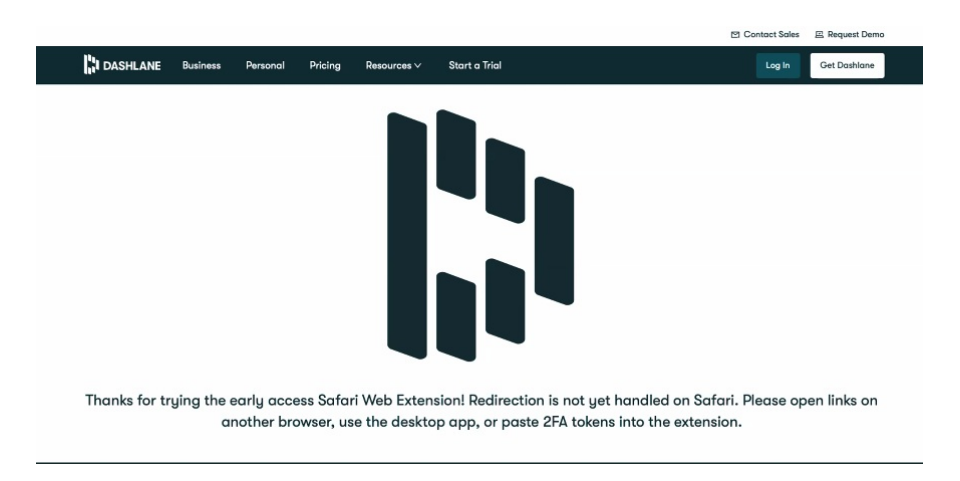

**Note:**the Dashlane browser plugin is **required** to interact with Dashlane. MacOS has a Dashlane client, but it does not allow access to the full suite of sharing features available in the Mac OS client.

#### Account Recovery Options

We recommend enabling a password recovery option for your Dashlane account so you have another way to access your password store if you lose your master password. See Dashlane's article on Account [recovery](https://support.dashlane.com/hc/en-us/articles/11004803881490-Set-up-and-use-Dashlane-s-account-recovery-key) key set up.

Store Personal and Business Passwords Separately

ISC and Wharton Security recommend using distinct password manager stores (accounts) to separate your personal passwords:

- **Personal passwords:** any passwords for personal use, eg. your Netflix account, etc.
- **Work passwords**: any credentials you use to access work resources.

This is good practice so that a compromise of your personal password manager won't inadvertently expose University resources and open the University to risk. You can have two separate Dashlane accounts, but they must have separate login credentials. For example:

- **Dashlane Business:** Use this for Wharton and Penn work
- **Dashlane Premium:** Use this for saving personal credentials. (Or use a different password manager.)

If you need to store work-related credentials, ask your Wharton Computing representative for an invitation to Wharton's Dashlane plan.

### Dashlane Business Users

#### Dashlane Business Accounts are Tied to the Wharton Dashlane plan

Using Dashlane Business accounts linked to the Wharton Dashlane Plan means you are part of the school's Dashlane account and subject to its policies. When a Dashlane Business account is separated from our Wharton Dashlane plan (for example, if you leave the university), **your account will lose all data added**when it was part of the business account.

#### Don't Store Personal Passwords in Dashlane Business

We recommend not storing personal passwords in Dashlane Business. If for whatever reason you simply cannot avoid it, please beware of the following:

- When you leave the University, your Dashlane business account will be removed from the Wharton Dashlane business plan. Any passwords created while part of the Dashlane business plan will be **deleted** from your Dashlane account.
- Since it is complicated to export individual passwords, and exporting any work credentials is against policy, we recommend storing all personal passwords in a separate account (either Dashlane Premium or another password manager).

#### Enable Account Recovery Options

We recommend that you **turn on an Account [Recovery](https://support.dashlane.com/hc/en-us/articles/11282971791634-Account-recovery-options-for-Dashlane) Method**: This will ensure you don't lose all your passwords if you forget your Master Password! If you forget your Master Password and haven't enabled a recovery method, you may need to reset your account, which erases all your data. Here are the options:

- Option 1: Account [Recovery](https://support.dashlane.com/hc/en-us/articles/11004803881490-Set-up-and-use-Dashlane-s-account-recovery-key) Key
- Option 2: [Admin-Assisted](https://support.dashlane.com/hc/en-us/articles/115005111905-Admin-assisted-recovery-for-members-of-professional-plans) Recovery
- Option 3: [Biometric](https://support.dashlane.com/hc/en-us/articles/360010264499-Reset-your-Master-Password-using-biometric-recovery-on-Android-or-iPhone) Recovery

Business users should enable all 3 options. They need to be set up BEFORE before you need the account recovery service, so make sure to consider this when setting up your account. If you weren't prompted to do this when you set up your account (or just didn't do it), see [Dashlane's](https://support.dashlane.com/hc/en-us/articles/115005111905-Admin-assisted-recovery-for-members-of-professional-plans#turn-on) article on setting this up.

#### Using Dashlane Collections

A Dashlane collection is a shared Dashlane password folder. It works a little differently than in LastPass.

- In LastPass, credentials were stored inside the shared folder. Everyone with access to the shared folder could see it.
- In Dashlane, each credential first must be created in the user's Dashlane storage, and then shared to a Collection. Once each user gains access to the collection, those items then are visible in those users' Dashlane storage as well.
- [Top](http://support.wharton.upenn.edu/#) **Manager access to a shared collection**, otherwise you may end up with a shared collection with passwords When sharing collections, if you share the collection without granting anyone else full ("Manager") access, then no one else will be able to share it if your Dashlane account gets revoked from the Wharton Dashlane shared account. You should take care to always **make sure at least one other person other than yourself has** and credentials inside it that no one can manage, edit, or delete.

## Zoom Meeting Security

The best way to deal with disruptive behavior in a Zoom meeting is to prevent it from happening in the first place. This article details several ways to secure your Zoom meetings and how you can quickly deal with disruptions in an active Zoom meeting.

**Before You Start**

You will need:

- An [activated](https://support.wharton.upenn.edu/help/activating-zoom-account#zoom) Penn Zoom Account before completing any of the tasks in this article.
- Have the host or [co-host](https://support.wharton.upenn.edu/help/roles-in-a-video-conference) role in the Zoom meeting.

## Best Practices

Zoombombing, wherein participants join Zoom meetings to cause a disruption, can derail any meeting. There are some things that you can do to thwart potential Zoombombers before they even have the chance to enter your meeting.

**I[Top](http://support.wharton.upenn.edu/#)** 

### Don't post meeting information publicly

Only share the Zoom meeting details with attendees. Avoid posting them on a publically accessible website (Canvas sites are only accessible to those people explicitly granted access).

You should also consider not using your [Personal](https://support.zoom.us/hc/en-us/articles/203276937-Using-Personal-Meeting-ID-PMI-) Meeting ID. This is a permanent meeting that has set login information. While your PMI is great for sharing with students and co-workers because the login information remains the same, it is less secure since that login information could be shared with others without your knowledge. We recommend setting up individual Zoom meetings for regular work/classes.

### Enable Waiting Room

In a Zoom meeting with Waiting Room enabled, the meeting host/co-host has to admit people into the meeting. This

allows you to control exactly who can join your meeting.

To enable the Waiting Room for a Zoom meeting as it is taking place (and the host/co-host of):

1. Click the **Host Tools** icon at the bottom of your Zoom meeting window.

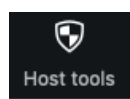

2. Click **Enable Waiting Room** on the Security menu.

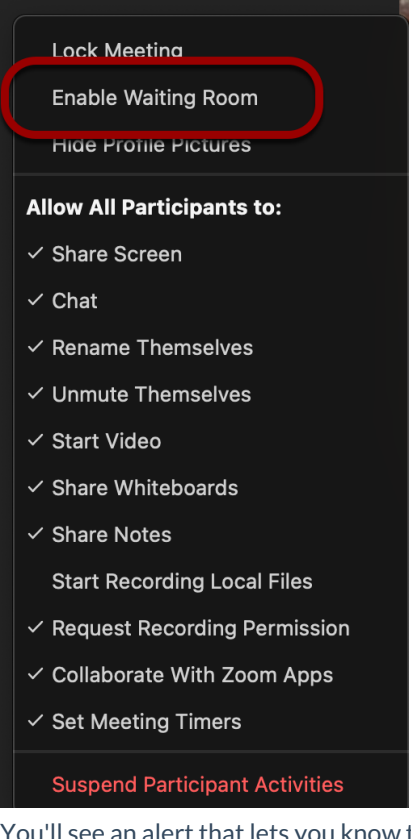

3. You'll see an alert that lets you know the waiting room has been enabled for the meeting.

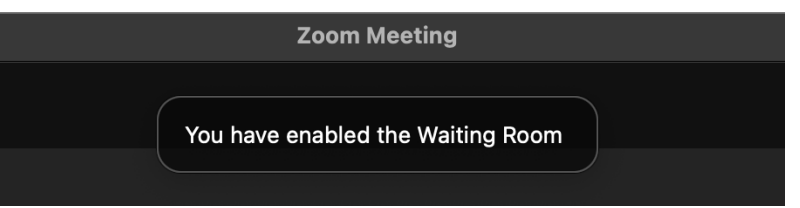

You'll get an alert whenever someone enters the Waiting Room. You can read more about Waiting Rooms in Zoom's [documentation.](https://support.zoom.us/hc/en-us/articles/115000332726-Using-Waiting-Room)

To enable the Waiting Room for a meeting scheduled in the future:

- 1. Log into [.us](http://support.wharton.upenn.edu/.us) with your PennKey username and password.
- 2. Click on **Meetings** in the left sidebar.
- 3. You will see a list of your upcoming meetings. Hover over the meeting you want to change and click the blue **Edit** button.

#### **Meetings Get Training Upcoming** Previous Personal Room Meeting Templates to End Time Schedule a Meeting Tue, Nov 7 01:00 PM - 01:30 PM **Hiring Project - Pre-Kickoff Strategy** Start Delete Edit Meeting ID: US C LEFT THE 4. Scroll down to the Security section and **check the box** next to Waiting Room. 2086424 Security **Passcode** Only users who have the invite link or passcode can join the meeting □ Waiting Room Only users admitted by the host can join the meeting

5. Click **Save**, and your meeting is updated.

To have all of your new Zoom meetings have Waiting Room enabled by default:

Require authentication to join

- 1. Log into [.us](http://support.wharton.upenn.edu/.us) with your PennKey username and password.
- 2. Click on **Settings** on the left sidebar.
- 3. This should open the Meeting settings, with Waiting Room near the top.

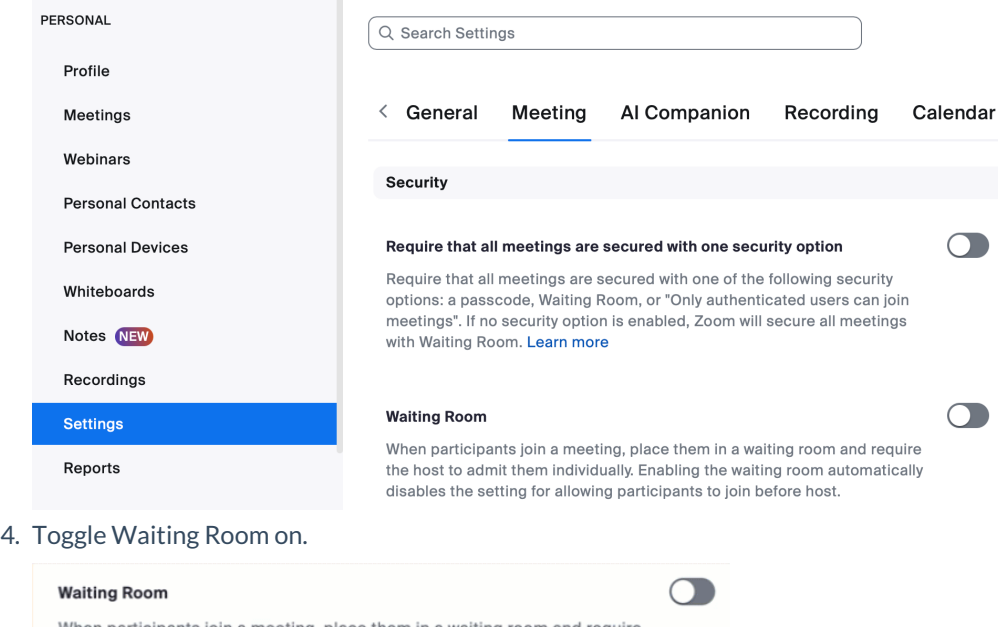

ng, p the host to admit them individually. Enabling the waiting room automatically disables the setting for allowing participants to join before host.

#### **Waiting Room Options**

The options you select here apply to meetings hosted by users who turned 'Waiting Room' on

- $\checkmark$  Everyone will go in the waiting room
- $\checkmark$  People in the waiting room are sorted by join order

**Edit Options Customize Waiting Room** 

- 5. Click **Edit Options** if you'd like to change who should go into the waiting room ("users not in your account" means non-Penn users), [among](https://support.zoom.us/hc/en-us/articles/4905283822733-Enabling-and-customizing-the-Waiting-Room#h_57118d8b-1498-4c4c-a520-f8a5815930a7) other things.
- 6. Changes are saved automatically, so any meetings you create going forward will have a Waiting Room.

If you enable "Allow Authenticated Users Only"(see the next section for more information on this setting), you can allow authenticated users to skip the Waiting Room and be automatically allowed into the meeting by following these directions after logging into [.us](http://support.wharton.upenn.edu/.us) with your PennKey username and password:

**Note**: This is a global setting for your account, which will impact all of your Zoom meetings with both Waiting Room and Authenticated Users enabled.

- 1. Click **Settings**.
- 2. Click **Security**.
- 3. Under the Waiting Room section, click **Edit Options**.
- 4. Change "Who should go into the waiting room"to "Users not in your account." This will allow Penn users to skip the Waiting Room whilst, non-Penn users, or unauthenticated Penn users, will need to be allowed into the meeting from the Waiting Room.

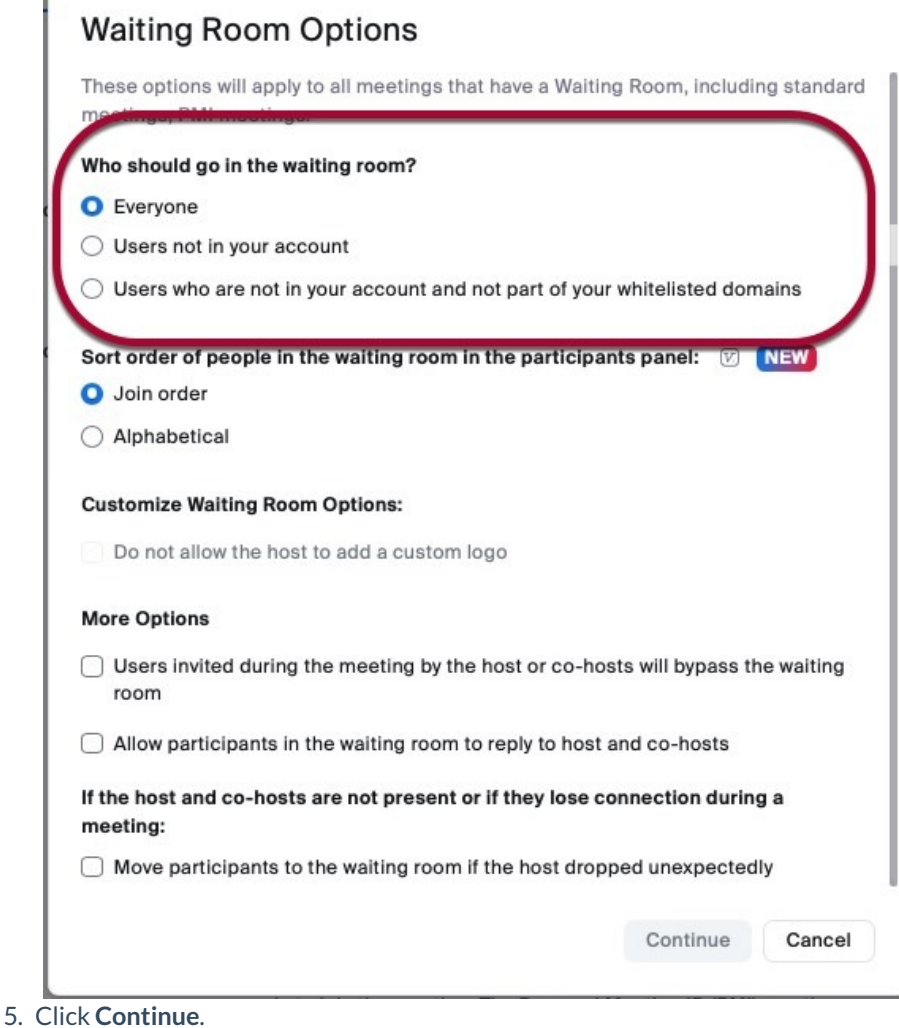

### Authenticated users only

You can require that all attendees be logged in with their Penn accounts or a Zoom account before they can join your meeting. You can limit it to (the following list goes from least to most inclusive and is additive):

- Penn users only
- Anyone with a Zoom account

Specific exceptions can be added per meeting (i.e.,santa@northpole.com can join without having to authenticate, but everyone else has to since they might be naughty).

You can require authentication on a per-meeting basis or by default for all meetings:

#### On an individual meeting

#### **New Meeting**

- 1. Launch Zoom.
- 2. Schedule a new meeting.
- 3. Scroll through the Schedule Meeting window and **check the box** next to "Only authenticated users can join."

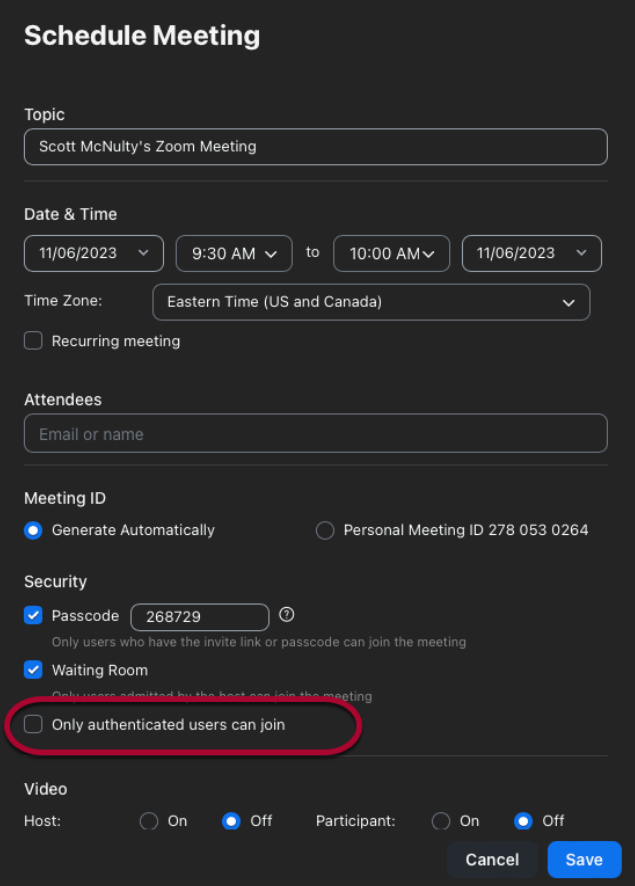

4. Select either **Penn users only** (the default) or **Anyone with a Zoom account**from the dropdown.

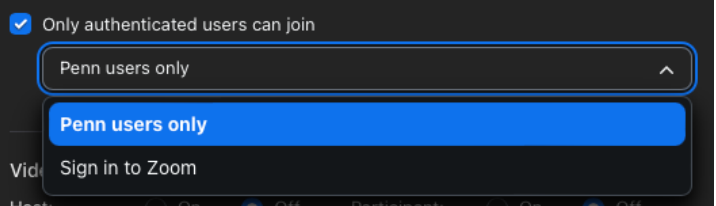

5. Continue scheduling your meeting as usual.

#### **Existing Meeting**

The best way to force authentication on an existing meeting is to edit the settings via .us:

- 1. Log into **[.us](http://support.wharton.upenn.edu/.us)** with your PennKey username and password.
- 2. **Hover over the meeting** you'd like to edit from your Upcoming Meetings.
- 3. Click the **Edit** button that appears as you're hovering over the meeting.

#### **Meetings**

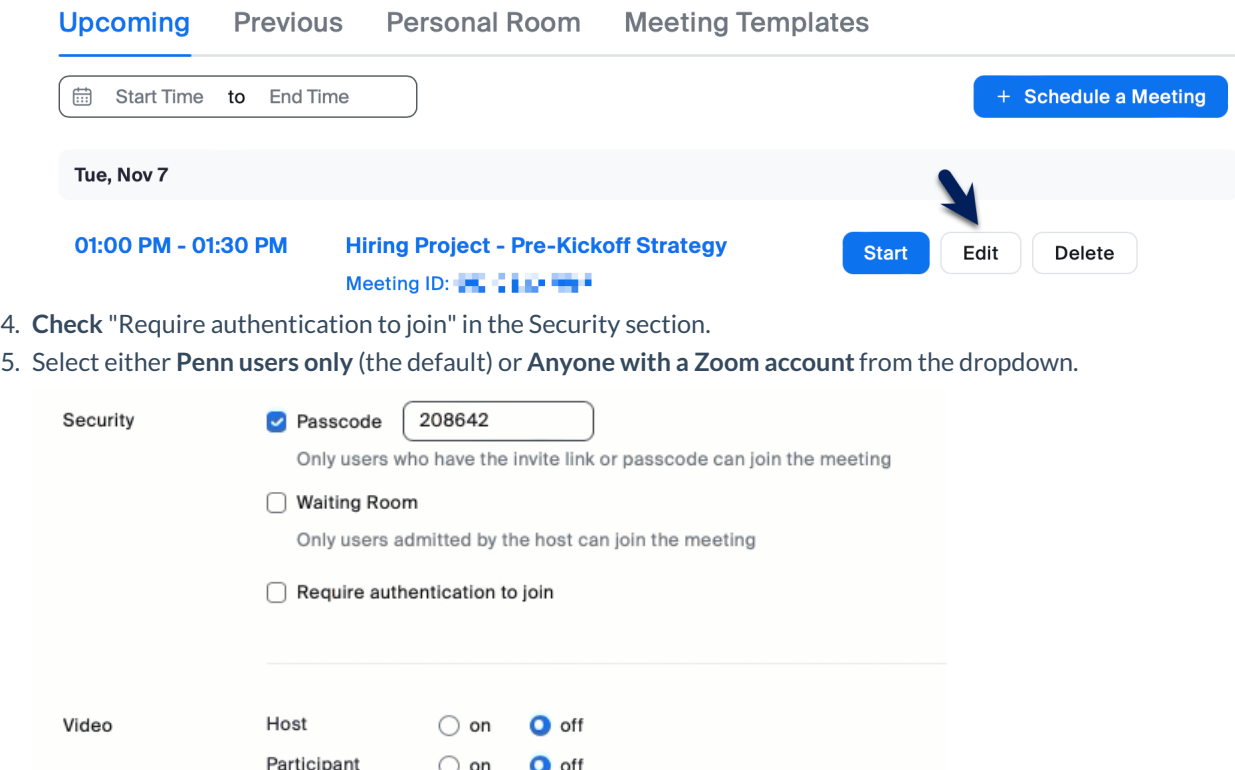

**Get Training** 

6. Click **Save**.

#### Allowing Exceptions

Authentication Exceptions allow you to list people who don't have to authenticate to enter a meeting that requires it. This allows you to limit your attendees to Penn folks (or people with a Zoom account) but include non-Penn guest speakers. Here's how:

- 1. Log into **[.us](http://support.wharton.upenn.edu/.us)** with your PennKey username and password.
- 2. **Hover over the meeting** you'd like to edit from your Upcoming Meetings.
- 3. Click the **Edit** button that appears as you're hovering over the meeting.
- 4. Click Add next to "Authentication Exception" under "Require authentication to join" in the Security section.

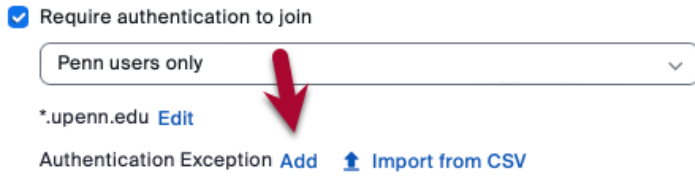

5. Type the exception's full name and email address.

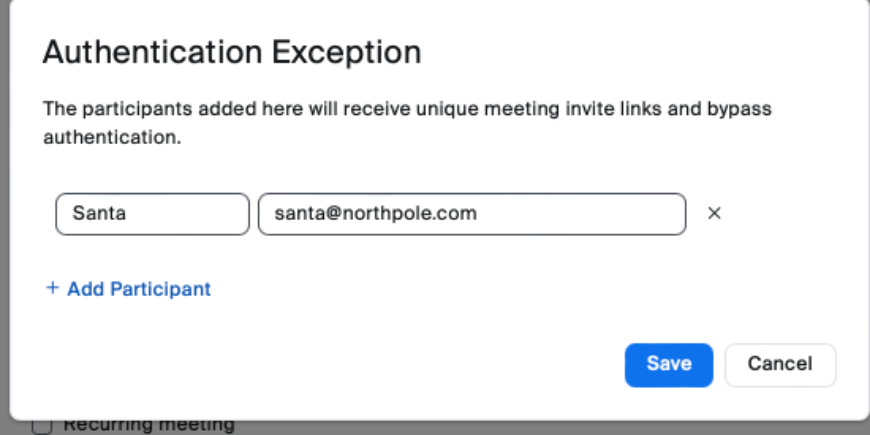

- 6. Click **Add Participant** to add more exceptions.
- 7. Click **Save** to save the exceptions.
- 8. Click **Save** to save the settings for the meeting.

#### **Making this a Default Setting**

You can require authentication for all your Zoom meetings going forward by logging into[.us](http://support.wharton.upenn.edu/.us) with your PennKey username and password and following these directions:

- 1. Click **Settings**.
- 2. Click **Security**.
- 3. Scroll down until you see "Only authenticated meeting participants and webinar attendees can join meetings and webinars."
- 4. Click the toggle next to that section to turn it on (the toggle displays blue when a feature is active).

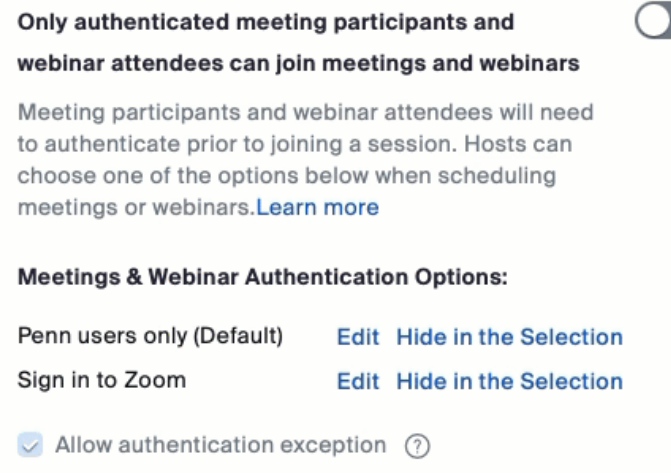

5. Your settings are automatically saved, and now, each Zoom meeting you schedule will require attendees to authenticate.

**Note**: Penn users only is the default and recommended authentication setting. You can change this by clicking **Edit** next to "Sign in to Zoom" under "Meetings & Webinar Authentication Options" and checking the default box.

## During Your Meeting

**I[Top](http://support.wharton.upenn.edu/#)** 

Despite following all of our best practices, disruptions could occur in a Zoom meeting in which you're the host (or co-host). There are a few Zoom tools that make it easy to deal with a disruptive participant quickly:

- **Remove Participant** Disruptive participants are easy to remove once identified.
- **Lock Meeting** Locking your meeting stops any further participants from joining.
- **Suspend All Participant Activities** The most severe option of the bunch; this will stop all activity in the meeting so you can gather your thoughts and identify the disruptive participants who should be removed.

The following three sections detail each of these features in turn.

Remember - Keep your cool; all of these tools are only a few clicks away!

### Remove Participant

If you can identify the disruptive participants, you can remove them from your Zoom meeting:

1. Click on the **Participants** icon at the bottom of the Zoom window to show the Participants list if it isn't already showing.

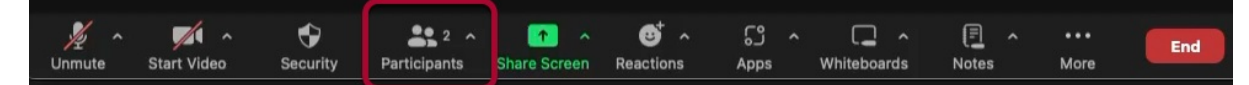

- 2. Find the person you'd like to remove and hover over their name in the list.
- 3. Click on **More** to reveal a list of options.

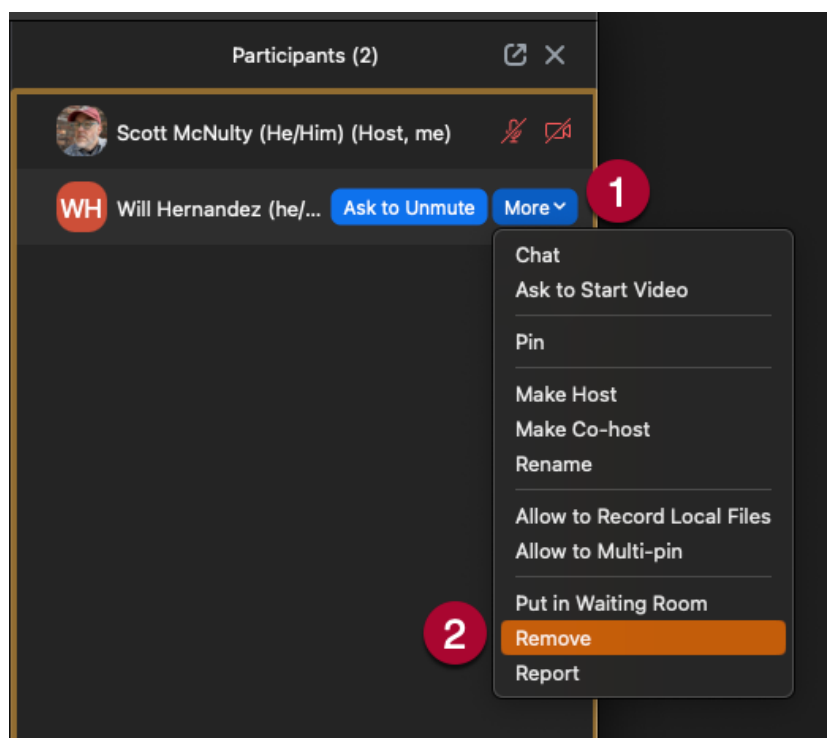

4. Click on **Remove** to remove the selected participant.

5. A confirmation popup appears. We recommend **unchecking** "Report to Zoom."

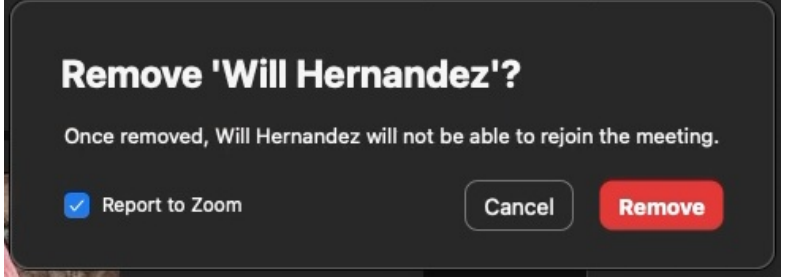

6. Click **Remove**, and the participant is removed from your meeting and will not be able to rejoin.

7. Repeat for each participant you'd like to remove.

### Lock Meeting

You may want to stop additional people from joining your meeting for some reason. To do this, you need to "Lock" your meeting:

1. Click the Shield icon labeled Host Tools at the bottom of your Zoom meeting window.

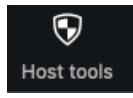

2. A list of all the [in-meeting](https://support.zoom.us/hc/en-us/articles/360041848151-In-meeting-security-options) security controls available to you appears. Click **Lock Meeting** at the top of the list.

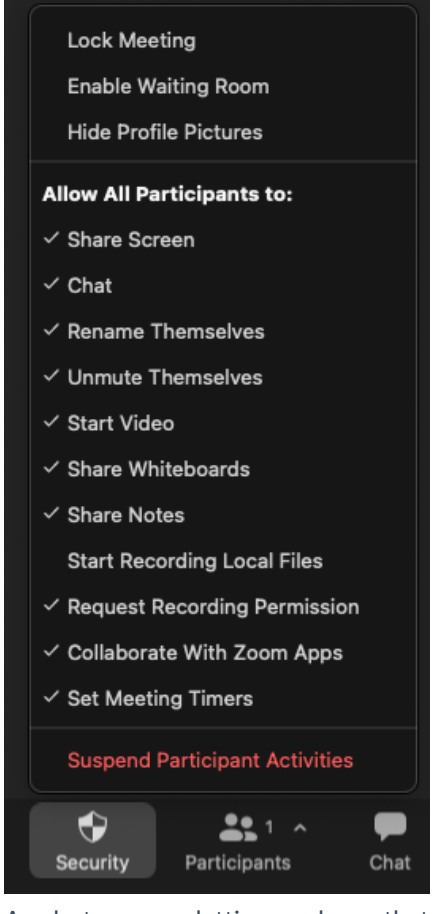

3. An alert appears, letting you know that no one else can join the meeting.

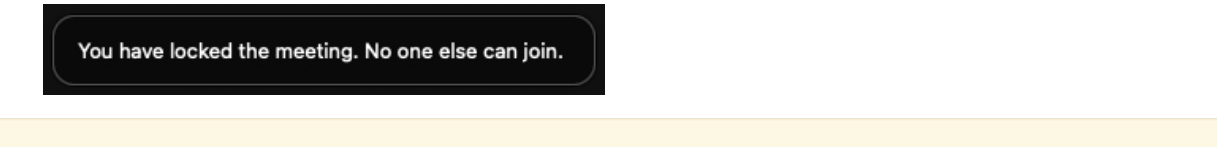

**Note**: To allow people to join, unlock the meeting by clicking the Host Tools Icon and then clicking "Lock Meeting" again.

### Suspend All Activities

If there is a significant disruption in your meeting, you can suspend all participant activities with a few clicks. Be warned that this turns off most of the functionality of your Zoom meeting. Suspending all participant activities does all of the following:

- Mutes all video and audio.
- Hides all profile pictures
- Stops all active screenshares and turns off screensharing.
- Closes all breakout rooms.
- Stops the meeting recording if the meeting is being recorded.
- Turns off any Zoom apps active in the meeting.
- Locks the meeting, preventing anyone else from joining.

Once all activity has been suspended, you can use the "Remove Participant" directions above to remove the disruptive participant(s).

**Warning:** If you suspend all activity, you'll need to restart your Zoom recording.

To Suspend All Participant Activity in a meeting:

1. Click the Shield icon labeled **Host Tools** at the bottom of your Zoom meeting window.

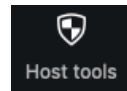

2. Click **Suspend Participant Activity** at the bottom of the list in red.

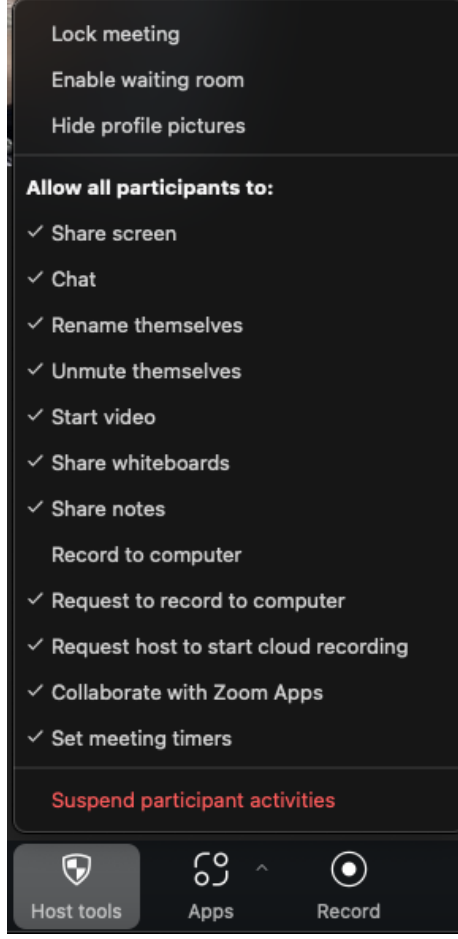

3. **Uncheck** "Report to Zoom"in the notification, which also reminds you that you're about to turn off all the functions in your Zoom meeting.

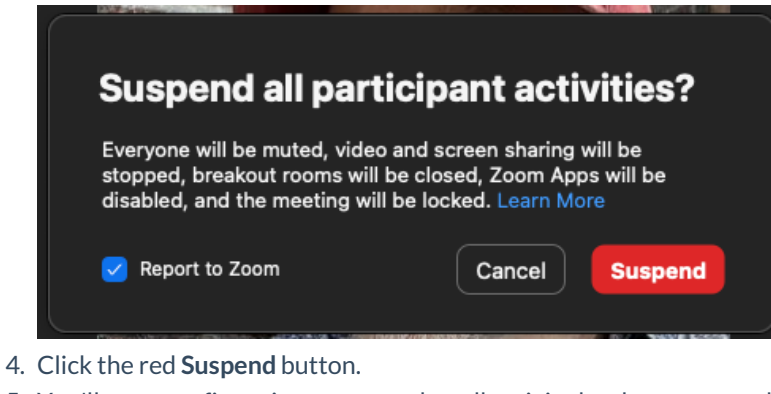

5. You'll get a confirmation message that all activity has been suspended in the meeting.

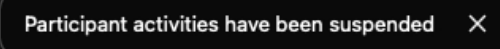

Once you've dealt with the disruption, you can turn on individual features by clicking the Host Tools icon and enabling each feature individually.

## After Your Meeting

If any of your Zoom meetings are disrupted besides using the features above, report the incident to the Wharton Information Security Office (security@wharton.upenn.edu). They can engage additional resources, if needed, and offer any help you may require.

## Questions?

Contact your Wharton Computing [Representative](https://support.wharton.upenn.edu/help/computing-contact-list) or theWharton Information Security Office for more information.

**I[Top](http://support.wharton.upenn.edu/#)**